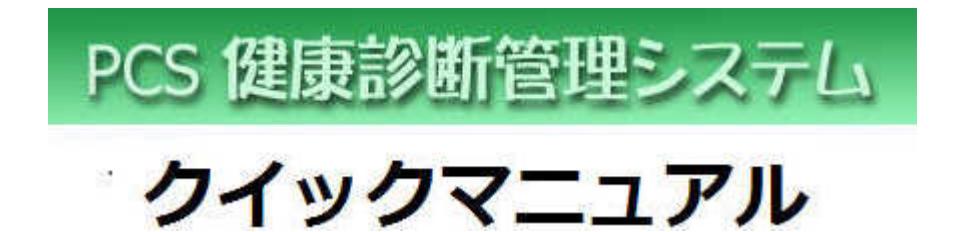

PC サービス

TEL/FAX 0856-22-7387 e-mail ksd@pcssoft.net

# 目 次

- 101.ご利用にあたって
- 201.健康診断データの登録
- 202.受診者マスタ
- 203.所属先マスタ(受診者の所属先)
- 204.その他の処理

### 2018 年 1 月 第 2 版

### 101.ご利用にあたって

本ソフトウエアは医療機関が実施する健康診断データを管理する Windows 対応ソフトウエアで す。長期間に渡る大量の健康診断データ(300 万件以上)でも標準的なコンピュータで確実・安 全に管理できる仕様となっており、しかも操作は直感的でどなた様でも簡単にご利用できます。 本マニュアルは、ソフトウエアの重要事項と運用上知っておくべき必須内容に絞って解説して

おります。

#### ■ 動作環境・仕様

- ・ コンピュータ: OS Windows10、8(8.1)、7、Vista、XP のいずれかを搭載したデスクトップ 型コンピュータまたは、ノート型コンピュータ(販売されている全てのコンピュータで動作 を確認しているわけではありません。平成 30 年 1 月現在)
- ・ C ドライブが利用可能であること。インストール先は C ドライブ以外でも可能です。ただし、 インストールフォルダーはドライブ直下のみで、サブフォルダーへのインストールはできま せん。
- ・ 画面解像度: 1024×768 ピクセル以上。
- ・ 必要なディスク容量: インストール時 200MB 以上。運用後必要量は増加します。
- ・ 印刷する場合は、コンピュータで利用可能なプリンター(A3 対応機種または、A3→A4 縮小対 応機種。一部のプリンター機種で印刷できない不具合の報告あり)
- ・ 32bit ソフトウエア。64bit コンピュータでは WOW64 で動作します。
- ・ 文字コード: シフト JIS。ユニコードには未対応。機種依存文字はご利用できません。
- ・ スタンドアロン(単独動作)仕様で、サーバー・クライアント環境ではご利用できません。
- ・ マルチディスプレイには未対応。
- ・ エクセル・ワード等他のソフトウエアは必要ありません。
- ・ データ登録可能数(検証機 Core2Duo2.9GHz 2GMemory 32bit デスクトップ PC)

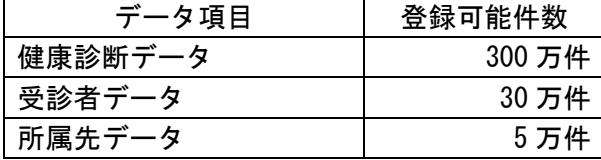

※ 動作環境・仕様は将来変更される場合があります。あらかじめご了承ください。

#### ■ インストールとアンインストール

弊社がご提供する CD、DVD または、WEB からダウンロードしたインストール実行ファイルから インストールできます。

アンインストールは、Windows 標準のアンインストール機能(プログラムの追加と削除)でア ンインストールできます。その後、マイコンピュータ等でインストールフォルダ(初期値: c:\pcsksd8prg)を削除します。

# 201. 健康診断データの登録

■ 健康診断データ登録の流れ

健康診断データを登録するには、メインメニュー(下図)の「健康診断受診データ」ボタンをク リックします。

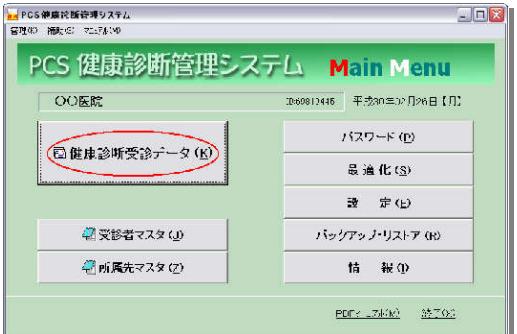

「健康診断受診データ」画面(下図)が表示されます。

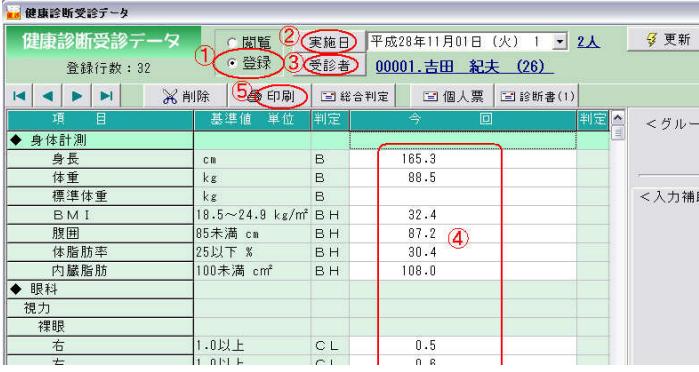

①[登録]にチェックを付け、

②[実施日]ボタンをクリックし、健康診断実施日を選択し、

③[受診者]ボタンをクリックし、健康診断受診者を選択し、

④今回分の健康診断項目欄(白抜き欄)にデータを入力します。 文字項目の文字数の上限は全角 36 文字/1 項目行当たりです。これを超えると印刷時はみ出 したり途切れる場合があります。

必要に応じて、6 [印刷]ボタンで入力したデータ内容を印刷できます。

健康診断データ(現在 148 項目)は、受診日と受診者を指定してあらかじめ用意された健診項 目表に入力します。データは入力可能な今回と前回(あれば)の2回分が対比できるように構成 されています。データは健診項目毎に異常値(H:上限値を超える値、L:下限値を下回る値、 \*:基準値以外の文字値)判定と、複数の健診項目をグループ化したグループ判定(A~F)が

行えます。また個人の総括としてメタボ判定と総合判定(A~F判定)が行えます。 データは表示される表と同じ形式の「健康診断結果報告書」として印刷できます。

※データ画面は左から、「項目」、「基準値・単位」、「判定」、「入力(画面上部の実施日で今回入 力する健診日)」、「前回判定」、「前回健診日」欄が表示されます。

※表内の行は入力できない区分行(見出し行)と入力可能な健診項目行(白色バック)で構成 されます。登録するデータは大きく分けて2種類(数値扱いと文字扱い)があります。数値デー タの場合入力欄中央あたりに右詰めで表示され、文字データの場合入力欄左詰めで表示されます。 血圧等数値データであっても最高血圧と最低血圧の2種を同時に扱う必要上、文字扱いする特殊 データがいくつかあります。

※健診データ登録時、入力欄右側に入力補助エリア(下図は血糖値登録の補助画面の例。この 例で説明します。)が表示されます。

①は区分判定(健診項目をグループ化した区分に対するA~Fの判定)を登録する部分です。 ②③は血糖値と食事後の経過時間を登録する部分で[複写]ボタンで入力欄にデータを転送で きます。文字データの場合、よく使う語句をあらかじめ登録しておくことができリストから選択 し「複写]ボタンで入力欄にデータを転送できます。

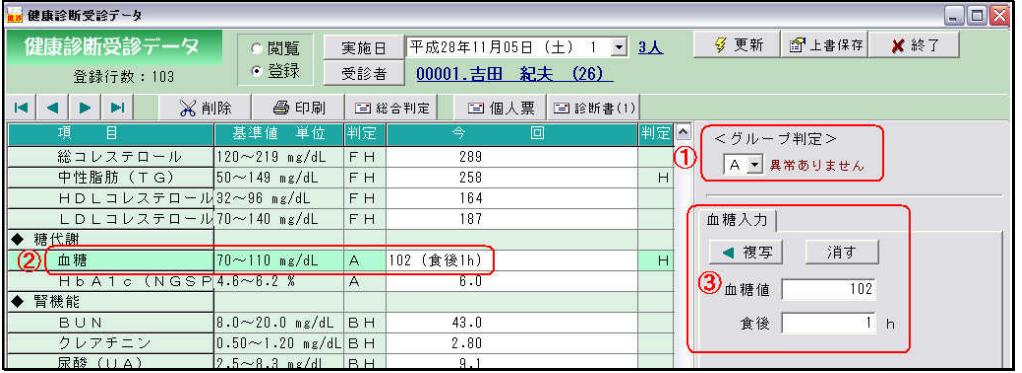

※[総合判定]ボタンで、個人の総合判定とメタボ判定を登録できます。

※[実施日]右の人数は、当日健康診断を受けた人数を表します。この人数をクリックすると該 当する全員の氏名が表示され選択や削除することもできます。

※受診者の過去の健診履歴は受診者名をクリックするか、受診者マスタの最右列「受診日」で確 認できます。

※[削除]ボタンで、画面表示されている個人の入力データを削除することができます。

※[印刷]ボタンで、当日の健診データを印刷できます。

■ 健康診断日の登録

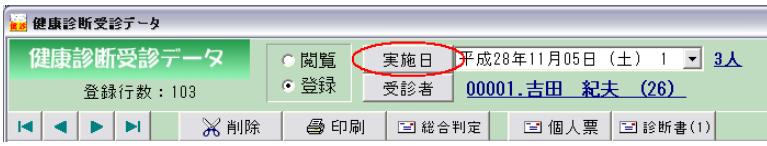

[実施日]ボタンをクリックします。

新規の健康診断日を登録するには、「新規」タブをクリックし、[健康診断実施日]ボタンをク リックし日付を選択し、[新規作成]ボタンをクリックし日付を作成します。

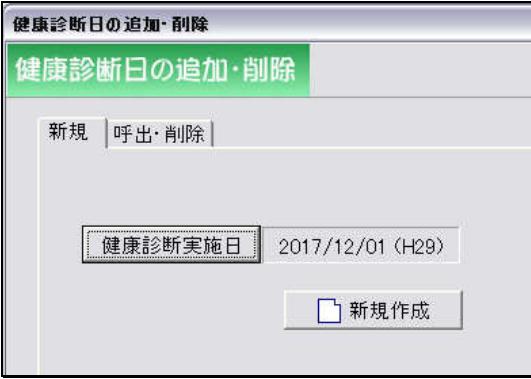

既存の健康診断日を呼び出すには、「呼出・削除」タブをクリックし、リストから目的の日付を 選択し、[呼出]ボタンをクリックします。

既存の健康診断日を削除するには、「呼出・削除」タブをクリックし、リストの削除したい日付 にチェックを付け、[削除]ボタンをクリックします。この場合、削除日に含まれる全員の受診者 の健康診断データが削除されます。

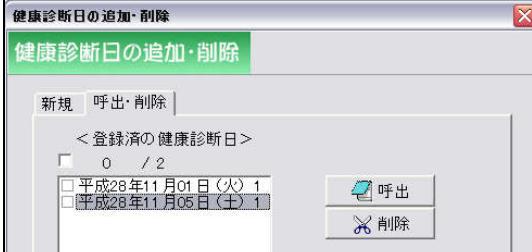

## 202.受診者 202.受診者マスタ

#### ■ 受診者マスタの呼び出し

受診者マスタは、メイン画面の[受診者マスタ]ボタンまたは、健康診断受診データ登録画面 の [受診者] ボタンで呼び出せます。

■ 受診者の新規登録 (追加)

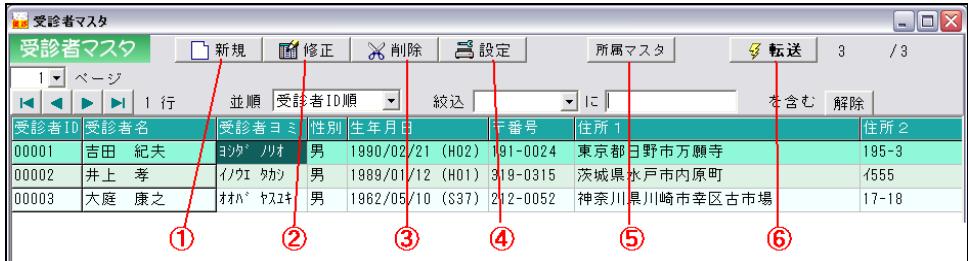

①[新規]ボタンをクリックし、登録画面の必要事項に入力し[登録]ボタンをクリックし ます。必要な人を登録したら[終了](または[転送]ボタン)で画面を終了します。

<受診者マスタの項目に関して>

・受診者 ID・・・ソフトウエア内で受診者を個別認識する番号です。他の ID と重複しない 12 桁 以内の数値です。全ての ID の桁数を揃えてください。新規に登録した受診者 ID は以後変更でき ません。

- ・受診者名・・・全角
- ・受診者ヨミ・・・半角
- ・性別・・・男、女
- ・生年月日・・・半角
- ・郵便番号・・・半角
- ・住所 1・・・郵便番号検索で検索できる住所
- ・住所 2・・・住所 1 以降の住所
- ・TEL・・・半角
- ・所属先・・・ID.所属先名
- ・備考・・・受診者の備考。利用方法に限定はありません。

■ 受診者の修正

リスト中の修正したい対象者行をクリック選択し、②[修正]ボタンをクリックし、登録画面 でデータを修正します。[終了]ボタンをクリックするとデータが保存され画面が終了します。受 診者マスタの修正内容は即座に健康診断データに反映されます。

■受診者の削除

リスト中の削除したい対象者行をクリック選択し、3 [削除]ボタンをクリックすると削除で きます。マスタから受診者を削除すると同時にすでに登録済の当人の健康診断データも削除され ます。

[削除]ボタンを右クリックすると削除画面が表示されます。この画面では複数の受診者を選択 し削除できます。

■ 受診者マスタ設定

④[設定]ボタンで受診者マスタに関する設定を変更できます。(左固定列数、列幅の初期化、 表示人数/1 ページ当たり等)

■ [所属先] ボタン

⑤[所属先]ボタンで受診者が所属する所属先マスタ画面を呼び出します。

■ [転送] ボタン

健康診断データ画面から受診者マスタを起動した場合6 [転送]ボタンが表示されます。この ボタンでマスタで選択された受診者が健康診断データ画面に転送され呼び出されます。

■受診者リストの並び順

リストの並び順(ソート順)は「並順」の項目を選択しなおすと変更できます。

■受診者リストの絞り込み

受診者リストは「絞込」の項目を選択し絞り込み条件を入力すると絞り込みできます。[解除] ボタンで絞り込みを解除します。

■受診者リストのページ

受診者リストは、④[設定]画面で設定した1ページ当たりの表示人数(初期値は 3000 人) を上限にページで分割して表示されます。

※画面右上の人数は、右が登録済の総人数、左が絞り込み後の人数です。 ※受診者は登録時、所属する職場や学校等の所属先を登録することができます。所属先は所属 先マスタで管理します。(203.所属先マスタを参照)

### 203. 所属先マスタ(受診者の所属先)

#### ■ 所属先マスタの呼び出し

所属先マスタは、メイン画面の[所属先マスタ]ボタンまたは、受診者マスタの[所属先マス タ]ボタンで呼び出せます。

■ 所属先の新規登録(追加)

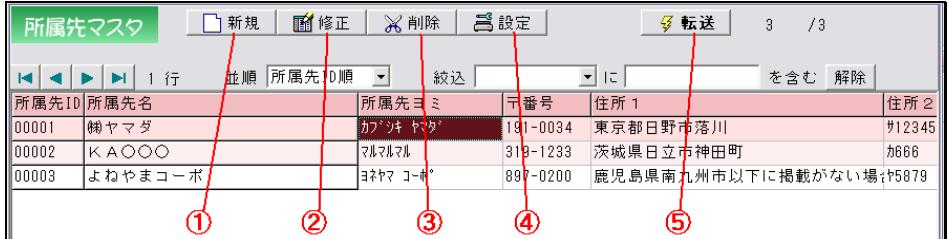

①[新規]ボタンをクリックし、登録画面の必要事項に入力し[登録]ボタンをクリックしま す。必要件数を登録したら[終了](または[転送]ボタン)で画面を終了します。

<所属先の登録に関して>

・所属先 ID・・・ソフトウエア内で所属先を個別認識する番号です。他の ID と重複しない 12 桁 以内の数値です。全ての ID の桁数を揃えてください。新規に登録した所属先 ID は以後変更でき ません。

- ・所属先名・・・全角
- ・所属先ヨミ・・・半角
- ・郵便番号・・・半角
- ・住所 1・・・郵便番号検索で検索できる住所
- ・住所 2・・・住所 1 以降の住所
- ・TEL・・・半角

■ 所属先の修正

リスト中の修正したい所属先行をクリック選択し、②[修正]ボタンをクリックし、登録画面 でデータを修正します。[終了]ボタンをクリックするとデータが保存され画面が終了します。

■ 所属先の削除

リスト中の削除したい所属先行をクリック選択し、③[削除]ボタンをクリックすると削除で きます。

[削除]ボタンを右クリックすると削除画面が表示されます。この画面では複数の所属先を選択 し削除できます。

■ 所属先マスタ設定

④[設定]ボタンで所属先マスタに関する設定を変更できます。

■ [転送] ボタン

受診者マスタ画面から所属先マスタを起動した場合6 [転送]ボタンが表示されます。このボ タンで受診者マスタに選択された所属先が転送され採用されます。

■ 所属先リストの並び順

所属先リストの並び順(ソート順)は「並順」の項目を選択しなおすと変更できます。

■ 所属先リストの絞り込み

所属先リストは「絞込」の項目を選択し絞り込み条件を入力すると絞り込みできます。[解除] ボタンで絞り込みを解除します。

※画面右上の人数は、右が登録済の総人数、左が絞り込み後の人数です。 ※所属先は受診者登録上必須ではありませんが、登録しておくと受診者の検索等で役立ちます。

#### 204.その他の処理

■ パスワード

ソフトウエアはパスワードを設定するとセキュリティを高めることができます。パスワードは ソフトウエア起動時とパスワード変更時(または解除時)に要求されます。

【重要】

パスワードを忘れるとソフトウエアが運用できなくなります。

■ 最適化

ユーザーが登録したデータに異常がないかチェックし、分断されたデータ領域を整理しアクセ スを高速化します。最適化には「通常」と「完全」の2種類のモードがあります。月 1 回以上は いずれかのチェックを行ってください。

・通常モード・・・データの呼出しテストのみを行います。

・完全モード・・・データベース・インデックスの再構築後データの呼出しテストを行います。

※このチェックでエラーが発見された場合、データベースが破損している可能性が高く運用でき なくなる場合がほとんどです。そのようなときはリストアを実行して以前の正常な状態に戻して ください。(■ バックアップ・リストアを参照)

※本ソフトウエア運用中エラーが発生した場合、最適化が自動実行される場合があります。その 場合必ず最適化を実行しデータに異常が無いかチェックしてください。

#### ■ 設定

現在「システム全消去」機能のみがあります。

・システム全消去・・・実行すると現在まで登録した全てのユーザーデータが消去され白紙の状 態に戻ります。バックアップを取っていない限り元に戻せません。十分注意して実行してくださ い。

■バックアップ・リストア

・バックアップ・・・現在運用中のユーザーが登録した全てのデータを他の場所にコピーを保 存し、万一の場合リストアで元に戻せるようにする機能です。ユーザーが任意の時点で自由に行 うことができます。また1日に1回最初にメイン画面の[健康診断データ]ボタンをクリックし た時点でも自動的に行われます。バックアップは必ず最適化後に実行するようにしてください。 バックアップ先はユーザーが自由に設定 (初期値は c:\) できます。

・リストア・・・最適化等でデータ異常が発見された場合に、以前のバックアップを復元する 機能です。実行するとまず現在のデータが削除された後バックアップされた時点のデータに戻り ます。

・BackUpTool80 によるバックアップとリストア

健康診断ソフトウエアには BackUpTool80 バックアップソフトが別途付属している場合があり ます。このソフトは健康診断ソフト終了時点で自動的に呼び出されシステム全体(ユーザー登録 データ+システムファイル)をバックアップ・リストアできます。

BackUpTool80 は、エクスプローラー等で pcsbk80 フォルダ内の pcsbk80.exe をダブルクリック すると手動で起動することもできます。健康診断ソフトウエアが起動しなくなった場合、システ ムを復元する非常に有効な手段です。

また BackUpTool80 で USB ディスクにバックアップを取り、他のPCでその USB の BackUpTool80 を起動しリストアを行えば即座に健康診断ソフトウエアが以前のPC全てのデータを引き継いだ 状態で利用できるようになります。

BackUpTool80 を適正に利用すればいかなる予想できないトラブル発生時でも、ほぼ 100%永続 して運用可能なシステムが構築できます。

#### 【重要】

・コンピュータ破損や盗難でも大丈夫なように複数の USB ディスク等の外付けディスクに交互に バックアップされることを推奨します。

・BackUpTool80 システムの作成方法・・・作成しようとするドライブの直下に pcsbk80 フォル ダ(c ドライブの例 c:\pcsbk80)を作成し、そのフォルダに健康診断ソフトフォルダ(初期値 c:\pcsksd8)内の pcsbk80.exe ファイルをコピーします。この操作はソフトメイン画面の [バッ クアップ・リストア]ボタン内の「PCSBackUpTool80 設定」ボタンで行えます。

#### ■ 情報

本ソフトウエアに関する各種の情報を提供します。